# **Installazione di Kaspersky Automated Security Awareness Platform Outlook Plugin**

Gentile utente,

grazie per averci affidato le tue esigenze di sicurezza. Ci auguriamo che questo documento sia di supporto per un utilizzo ottimale del prodotto e che risponda alla maggior parte dei tuoi dubbi.

Attenzione! AO Kaspersky Lab (di seguito anche "Kaspersky") si riserva tutti i diritti sul presente documento, che è protetto dalle leggi sul copyright della Federazione Russa e dai trattati internazionali. Tutti i trasgressori saranno ritenuti responsabili ai sensi del diritto civile, amministrativo o penale applicabile per qualsiasi copia e distribuzione illecita del documento, in tutto o in parte.

La copia in qualsiasi forma o distribuzione di qualunque materiale, incluse le versioni tradotte, è possibile solo dietro autorizzazione scritta di Kaspersky.

Il documento e gli elementi grafici associati possono essere utilizzati solo per uso informativo, non commerciale o personale.

Il presente documento è soggetto a modifiche senza preavviso.

Kaspersky non è responsabile dei contenuti, della qualità, della pertinenza e dell'accuratezza dei materiali utilizzati nel presente documento, i cui diritti appartengono ad altri titolari del copyright, nonché per qualsiasi danno derivante dall'uso di tali materiali.

I marchi registrati e i marchi di servizio utilizzati nel presente documento sono di proprietà dei rispettivi titolari.

Data di revisione del documento: 21/03/2023

© 2023 AO Kaspersky Lab

[https://www.kaspersky.com](https://www.kaspersky.ru/) [https://support.kaspersky.com](https://support.kaspersky.ru/)

Informazioni su Kaspersky [https://www.kaspersky.com/about/company](https://www.kaspersky.ru/about/company)

## **Sommario**

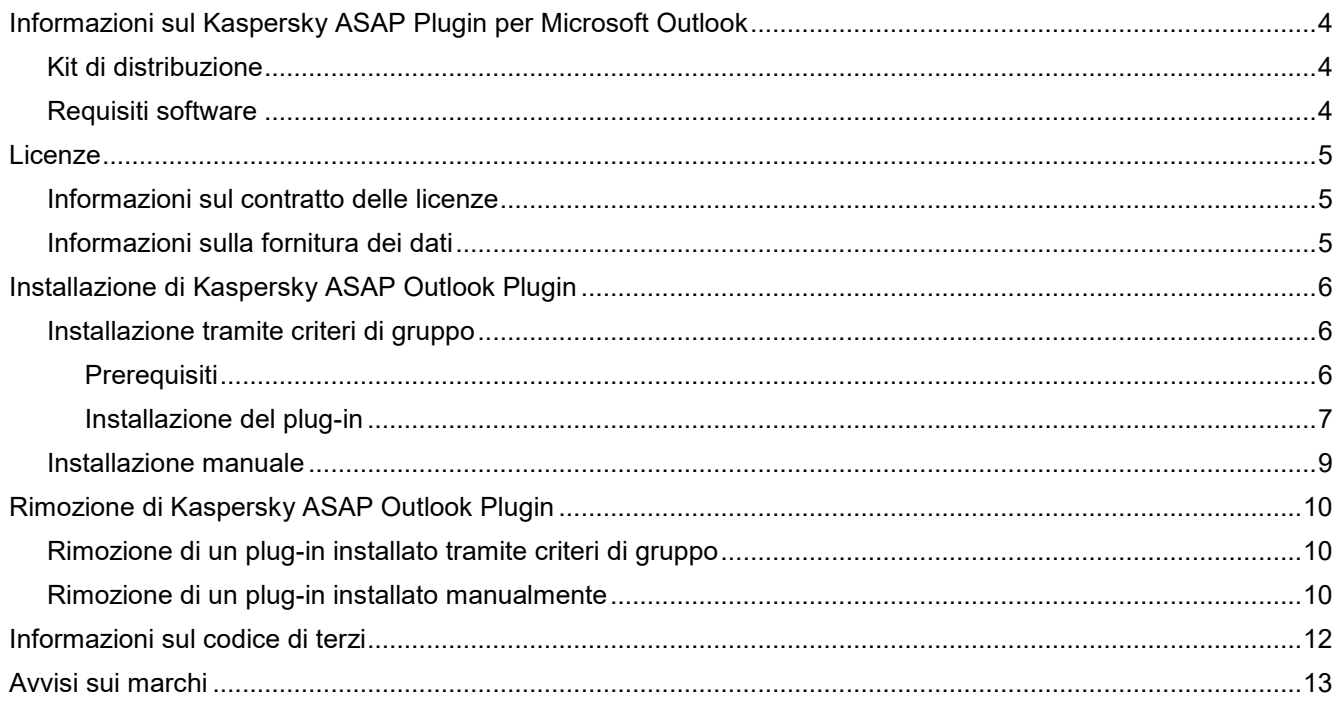

## <span id="page-3-0"></span>**Informazioni sul Kaspersky ASAP Plugin per Microsoft Outlook**

Kaspersky Automated Security Awareness Platform (di seguito anche ASAP) fornisce un plug-in per Microsoft® Outlook® che consente agli utenti di contrassegnare le e-mail sospette che potrebbero potenzialmente includere contenuti di phishing. Le informazioni sulle e-mail contrassegnate dall'utente vengono inviate ad ASAP e queste email possono essere inoltrate anche a un indirizzo e-mail specificato dall'amministratore della piattaforma. Questo plug-in viene utilizzato per addestrare l'applicazione a riconoscere le campagne di phishing.

Il plug-in viene configurato nell'interfaccia Web di Kaspersky Automated Security Awareness Platform prima di scaricarlo: [https://support.kaspersky.com/ASAP/1.0/it-IT/248607.htm.](https://support.kaspersky.com/ASAP/1.0/ru-RU/248607.htm)

Per ulteriori dettagli su Kaspersky Automated Security Awareness Platform, consulta la Guida in linea all'indirizzo [https://support.kaspersky.com/ASAP/1.0/it-IT/210425.htm.](https://support.kaspersky.com/ASAP/1.0/ru-RU/210425.htm)

#### In questa sezione

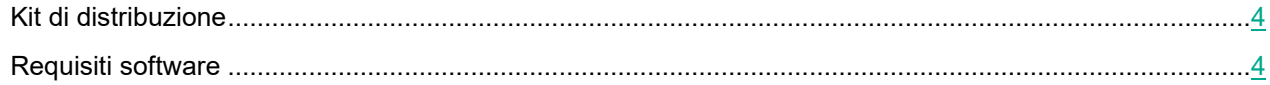

### <span id="page-3-1"></span>**Kit di distribuzione**

Il kit di distribuzione di Kaspersky Automated Security Awareness Platform Outlook Plugin include un archivio denominato PhishingAlarmPlugin.zip, che contiene i seguenti file:

- Settings.xml e ASAP\_Outlook\_Plugin.msi forniscono gli script e i pacchetti da installare.
- Asap\_addin.admx e asap\_addin.adml forniscono il modello dei criteri di gruppo.
- La cartella Installation\_guide contiene le istruzioni per l'installazione del plug-in.
- La cartella EULA contiene il Contratto di licenza.
- Legal notices.txt fornisce informazioni sul codice di terzi.

### <span id="page-3-2"></span>**Requisiti software**

Kaspersky Automated Security Awareness Platform Outlook Plugin è progettato per l'installazione nei sistemi operativi Windows® per le seguenti applicazioni:

- Outlook 2010 per Windows
- Outlook 2013 per Windows
- Outlook 2016 per Windows
- Outlook 2019 per Windows

## <span id="page-4-0"></span>**Licenze**

Questa sezione fornisce informazioni sulla licenza di Kaspersky Automated Security Awareness Platform Outlook Plugin.

#### In questa sezione

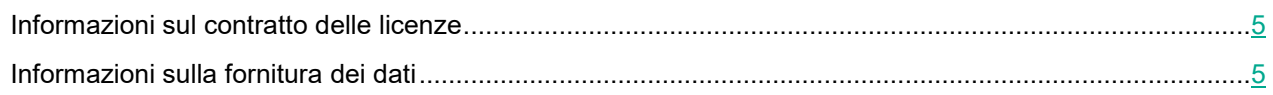

### <span id="page-4-1"></span>**Informazioni sul contratto delle licenze**

Il Contratto di licenza è un contratto vincolante tra te e AO Kaspersky Lab, in cui vengono stabilite le condizioni per l'utilizzo dell'applicazione.

Leggi attentamente le condizioni del Contratto di licenza prima di iniziare a utilizzare l'applicazione.

Puoi consultare le condizioni del Contratto di licenza nel documento denominato license plugin <lingua>.docx. Questo documento è incluso nel kit di distribuzione dell'applicazione.

Puoi accettare le condizioni del Contratto di licenza confermando il testo dello stesso durante l'installazione dell'applicazione. Se non accetti le condizioni del Contratto di licenza, devi annullare l'installazione dell'applicazione e non utilizzarla.

### <span id="page-4-2"></span>**Informazioni sulla fornitura dei dati**

Per fornire agli utenti la possibilità di segnalare le e-mail con potenziali contenuti di phishing al personale addetto alla sicurezza informatica , Kaspersky Automated Security Awareness Platform Outlook Plugin riceve e tratta i seguenti dati:

- Identificativo dell'azienda
- Identificativi e-mail
- Indirizzi e-mail degli utenti

Questi dati vengono trasmessi a Kaspersky Automated Security Awareness Platform affinché possano essere trattati. Tutte le informazioni ricevute sono protette da Kaspersky in conformità con tutti i requisiti legalmente stabiliti e le normative vigenti di Kaspersky. I dati vengono trasmessi su canali di comunicazione criptati.

Per ulteriori dettagli sul trattamento dei dati da parte della piattaforma, consulta la Guida in linea di Kaspersky Automated Security Awareness Platform all'indirizzo [https://support.kaspersky.com/it-IT/1.0/en-US/206873.htm](https://support.kaspersky.com/ASAP/1.0/ru-RU/206873.htm)

## <span id="page-5-0"></span>**Installazione di Kaspersky ASAP Outlook Plugin**

Kaspersky Automated Security Awareness Platform Outlook Plugin può essere installato manualmente o tramite i criteri di gruppo di Active Directory®.

#### In questa sezione

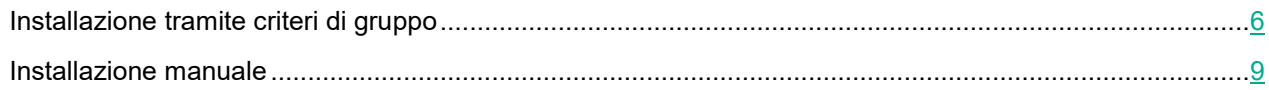

### <span id="page-5-1"></span>**Installazione tramite criteri di gruppo**

In questa sezione, viene descritto come installare Kaspersky Automated Security Awareness Platform Outlook Plugin utilizzando i criteri di gruppo di Microsoft Active Directory.

#### In questa sezione

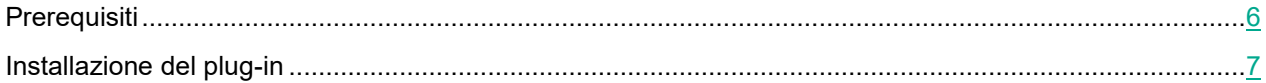

### <span id="page-5-2"></span>**Prerequisiti**

Prima di installare Kaspersky Automated Security Awareness Platform utilizzando i criteri di gruppo di Active Directory, i file elencati di seguito devono essere spostati dal kit di distribuzione nelle cartelle appropriate come indicato di seguito:

- Sposta il modello dei criteri di gruppo asap\_addin.admx nella cartella C:/Windows/PolicyDefinitions nel computer dell'amministratore.
- Sposta il file di localizzazione del modello del plug-in asap\_addin.adml nella cartella C:/Windows/PolicyDefinitions/en-US nel computer dell'amministratore.
- Sposta il file del programma di installazione del plug-in ASAP\_Outlook\_Plugin.msi in uno spazio di rete accessibile a tutti gli utenti dell'organizzazione.

### <span id="page-6-0"></span>**Installazione del plug-in**

Prima di installare Kaspersky Automated Security Awareness Platform Outlook Plugin, accertati che tutti i prerequisiti (riportati a pagina [6\)](#page-5-2) siano soddisfatti.

- ► *Per installare Kaspersky Automated Security Awareness Platform Outlook Plugin nei computer degli utenti tramite i criteri di gruppo di Active Directory:*
	- 1. Crea un oggetto di criteri di gruppo nella console Gestione dei criteri di gruppo:
		- a. Apri la console Gestione criteri di gruppo premendo la combinazione di tasti **WIN+R** ed eseguendo il seguente comando:

gpmc.msc

b. Nella sezione **Domains**, trova il dominio per il quale devi aggiungere un criterio, fai clic con il pulsante destro del mouse sul dominio e seleziona **Create a GPO in this domain, and Link it here**.

Si apre la finestra New Group Policy Object.

c. Seleziona un nome per l'oggetto di criteri di gruppo e fai clic su **OK**.

L'oggetto di criteri di gruppo creato viene visualizzato nella sezione **Domain**.

- 2. Fai clic con il pulsante destro del mouse sull'oggetto di criteri di gruppo appena creato e seleziona **Edit**. Si apre la finestra Edit Group Policy Object.
- 3. Aggiungi il percorso del file del programma di installazione del plug-in all'oggetto di criteri di gruppo:
	- a. Fai clic con il pulsante destro del mouse su **Computer Configuration** → **Policies** → **Software Settings** → **Software Installation**, quindi seleziona **New** → **Package**.
	- b. Nella finestra visualizzata, inserisci il percorso UNC nella posizione in cui hai inserito il file MSI del programma di installazione del plug-in.

Esempio: \\server\Packages\ASAP\_Outlook\_Plugin.msi

Il programma di installazione deve essere accessibile a tutti i computer in cui prevedi di installare il plug-in.

c. Nella finestra **Deploy Software** aperta, seleziona l'opzione di distribuzione **Assigned** e fai clic su **OK**.

Il nome del programma di installazione del plug-in viene visualizzato nella parte destra della schermata Group Policy Object Settings.

- 4. Configura il criterio del plug-in nell'oggetto di criteri di gruppo:
	- a. Nella parte sinistra della finestra, seleziona **Computer Configuration** → **Policies** → **Administrative Templates** → **Kaspersky ASAP Outlook Plugin**, quindi fai clic su **Configure ASAP Plugin settings** → **Edit policy setting** nella parte destra della finestra.

Si apre la sezione Plugin Policy Settings.

- b. Modifica le impostazioni dei criteri del plug-in come indicato di seguito:
	- Abilita il criterio del plug-in selezionando l'opzione **Enabled** nell'angolo superiore sinistro della finestra.

 Accetta i termini del Contratto di licenza selezionando la casella di controllo **I confirm that I have fully read, understand, and accept the terms and conditions of this End User License Agreement nella sezione Options**.

Puoi visualizzare il testo del Contratto di licenza nel file license\_plugin\_<lingua>.docx, incluso nel kit di distribuzione del plug-in.

- Usa l'elenco a discesa per selezionare la lingua dell'interfaccia che verrà utilizzata per installare il plug-in.
- c. Salva le impostazioni facendo clic su **OK**.

La finestra Settings si chiude.

Il criterio del plug-in dell'oggetto di criteri di gruppo è ora configurato.

- 5. Chiudi la finestra Group Policy Object Settings.
- 6. Specifica gli utenti o i gruppi di utenti per i quali deve essere applicato l'oggetto di criteri di gruppo:
	- a. Nell'oggetto di criteri di gruppo, nella sezione **Security Filtering**, fai clic sul pulsante **Add** per selezionare i computer in cui installare il plug-in.
	- b. Dopo aver selezionato tutti i computer pertinenti, fai clic su **OK**.
- 7. Applica il criterio creato facendo clic sull'oggetto di criteri di gruppo creato e selezionando **Enforced**.

A questo punto, il criterio è stato creato, configurato e applicato. Al successivo riavvio dei computer indicati nel criterio, Kaspersky Automated Security Awareness Platform Outlook Plugin verrà installato in tali computer.

### <span id="page-8-0"></span>**Installazione manuale**

- ► *Per installare manualmente Kaspersky Automated Security Awareness Platform Outlook Plugin nel computer di un utente:*
	- 1. Sposta i seguenti file dal kit di distribuzione nel computer dell'utente in cui è necessario installare il plug-in:
		- ASAP\_Outlook\_Plugin.msi
		- Settings.xml
		- License\_plugin\_<lingua EULA>.docx
	- 2. Avvia l'installazione eseguendo il comando riportato di seguito nella cartella che contiene i file appena spostati:

```
msiexec.exe /i ASAP_Outlook_Plugin.msi /L*V <nome del file in cui 
verrà compilato il registro di installazione> LNG=<lingua di 
installazione del plug-in: ru (russo) o en (inglese)> EULA=<il valore 1 
indica che accetti il Contratto di licenza>
```
Esempio: msiexec.exe /i ASAP Outlook Plugin.msi /L\*V log LNG=en EULA=1

Avviando l'installazione con il parametro EULA=1, confermi di aver letto il Contratto di licenza e di accettarne i termini e le condizioni. Puoi visualizzare il testo del Contratto di licenza nel file denominato license plugin <lingua>.docx, incluso nel kit di distribuzione del plug-in (consulta la sezione ["Kit di distribuzione"](#page-3-1) a pagina [4\)](#page-3-1).

Puoi avviare l'installazione con il parametro SettingsFile opzionale in cui è possibile specificare il nome del file XML contenente le impostazioni di installazione. Se non definisci questo parametro, le impostazioni definite nel file settings.xml verranno utilizzate durante l'installazione per impostazione predefinita.

Il parametro "/L\*V <nome del file in cui verrà compilato il registro di installazione>" è opzionale.

Al termine dell'installazione, il plug-in viene aggiunto a Microsoft Outlook.

## <span id="page-9-0"></span>**Rimozione di Kaspersky ASAP Outlook Plugin**

Il metodo disponibile per la rimozione di Kaspersky Automated Security Awareness Platform Outlook dipende dal metodo specifico utilizzato per installare il plug-in.

#### In questa sezione

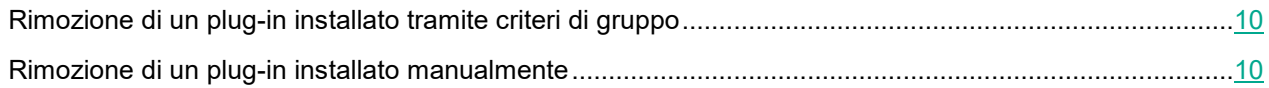

### <span id="page-9-1"></span>**Rimozione di un plug-in installato tramite criteri di gruppo**

- ► *Per rimuovere Kaspersky Automated Security Awareness Platform Outlook Plugin dai computer degli utenti tramite i criteri di gruppo:*
	- 1. Apri la console Gestione criteri di gruppo premendo la combinazione di tasti **WIN+R** ed eseguendo il comando gpmc.msc.
	- 2. Nella sezione **Domains**, individua l'oggetto di criteri di gruppo creato per il plug-in, fai clic con il pulsante destro del mouse e seleziona **Edit**.

Viene visualizzata la finestra Group Policy Object Settings.

3. Nella sezione Computer **Configuration** → **Policies** → **Software** sul lato destro dello schermo, fare clic con il pulsante destro del mouse su **Kaspersky ASAP Outlook Plugin** e selezionare **All tasks** → **Remove**.

Il percorso del file del programma di installazione verrà rimosso dall'oggetto dei criteri di gruppo.

- 4. In **Computer Configuration** → **Policies** → **Administrative Templates** → **Kaspersky ASAP Outlook Plugin**, apri la finestra Group Policy Settings.
- 5. Sposta l'interruttore nella parte superiore sinistra della finestra nella posizione **Not configured** o **Disabled**, quindi salva le modifiche alle impostazioni.

Una volta applicato il criterio ai computer degli utenti, Kaspersky Automated Security Awareness Platform Outlook Plugin verrà rimosso.

Il pacchetto del programma di installazione e i file dei criteri devono essere eliminati manualmente dalle cartelle in cui sono stati aggiunti prima dell'installazione del plug-in (consulta la sezione ["Prerequisiti"](#page-5-2) a pagina [6\)](#page-5-2).

### <span id="page-9-2"></span>**Rimozione di un plug-in installato manualmente**

Il plug-in può essere rimosso utilizzando gli strumenti di rimozione delle applicazioni standard di Windows.

## <span id="page-11-0"></span>**Informazioni sul codice di terzi**

Le informazioni sul codice di terzi sono fornite nel file denominato legal notices.txt, incluso nel kit di distribuzione del plug-in.

## <span id="page-12-0"></span>**Avvisi sui marchi**

I marchi registrati e i marchi di servizio sono di proprietà dei rispettivi titolari.

Microsoft, Active Directory, Outlook e Windows sono marchi di Microsoft Corporation.